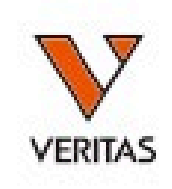

### Endosafe<sup>™</sup> nexgen-PTS® 簡易マニュアル

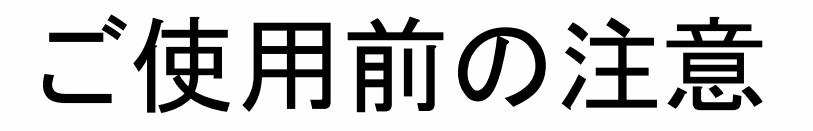

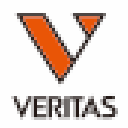

○本体が十分に充電されているかご確認ください。

○プリンターが接続されているかご確認ください。(プリンター使用の場合)

#### 必要なサンプル・消耗品

○測定サンプル→必要に応じ希釈、**pH**調整(**pH 6-8**)を行ってください。 ○希釈用水→エンドトキシンフリーのものをご準備ください。 ○カートリッジ→冷蔵保管の場合はパッケージのまま、必ず**8**時間以上常温に 静置してから開封してください。 使用するLOTのCoA (Certificate of Analysis)をご準備ください。 ○その他消耗品→ピペット、手袋、 チップ(エンドトキシンフリー)をご準備ください。

## 目次

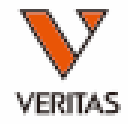

- 1. 測定の流れ
- 1 装置の立ち上げ(P4) <mark>9</mark> 各種設定(P25)
- 新規ユーザー登録(P6) 2
- 測定(P9) 3
- 4 測定結果の確認(P13)
- <mark>5</mark> テストレポートの閲覧(P17)
- テストレポートの出力(P18) 6
- 2. 便利な機能
- サンプルデータベース(P20) 7
- ユーザー管理(P22) 8
- 3. 各種詳細設定
- 9
	- 9-1: 言語設定(P26)
	- 9-2: 日付と時刻の設定(P26)
	- 9-3: 環境設定(P27)
	- 9-4: ネットワーク設定(P32)
	- 9-5: プリンター設定(P33)
	- 9-6: 監査ログの確認(P34)

9-7: タッチスクリーンのキャリブレーション(P35)

#### 4. その他

10 トラブルシューティング(P36)

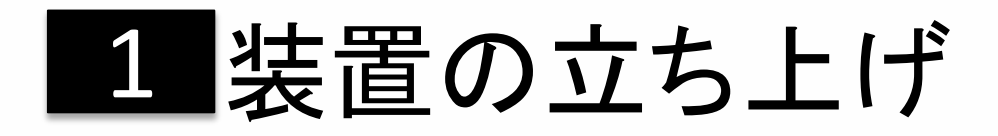

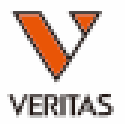

①装置背面の青い電源ボタンを押します。 ②LEDライトが光り、charles riverのロゴ

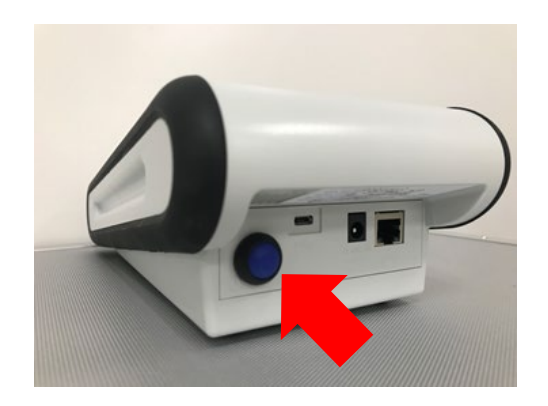

#### ③適正温度(37℃)に達するまでは 「Initializing」と表示されます。

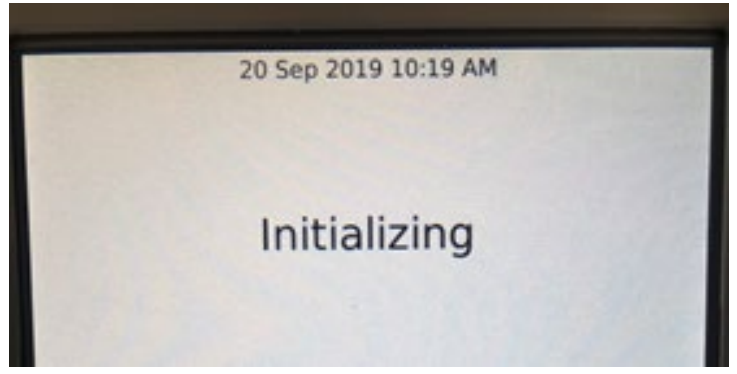

が表示されます。

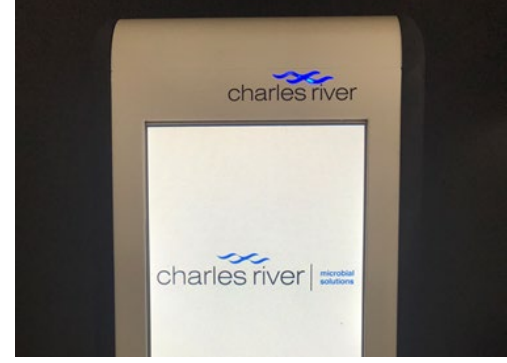

④ユーザーIDを入力します(ユーザー 管理機能がOFFの場合は⑥へ)。

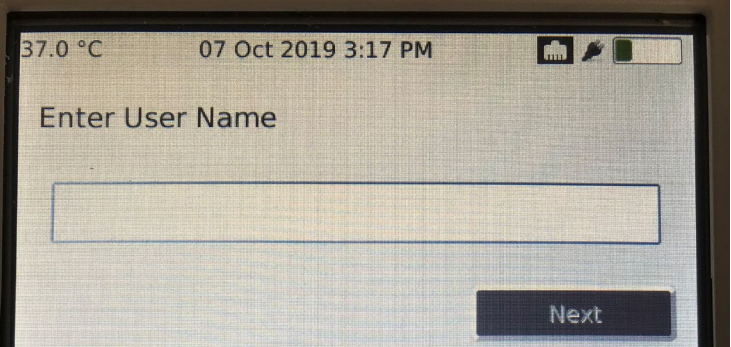

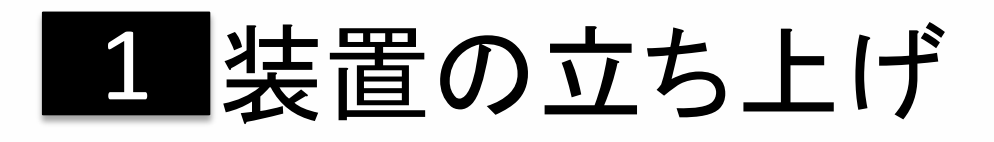

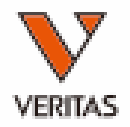

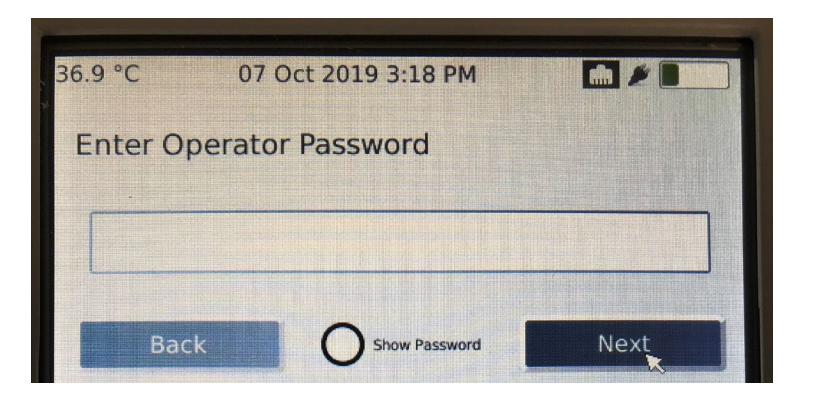

#### ⑤パスワードを入力します。 ⑥「Insert Cartridge」と表示されたら、 測定を開始することが出来ます。

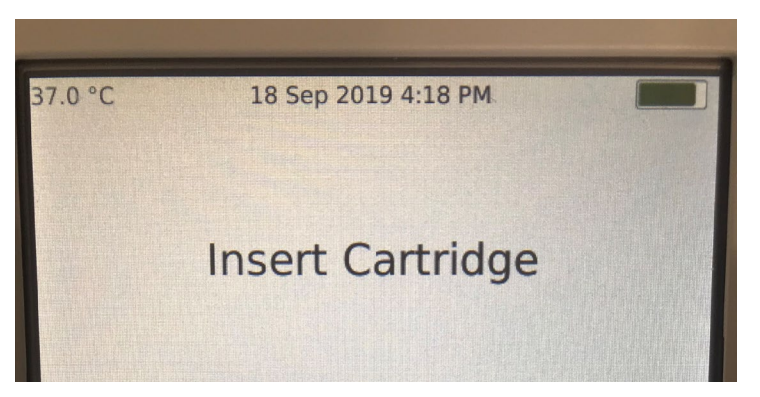

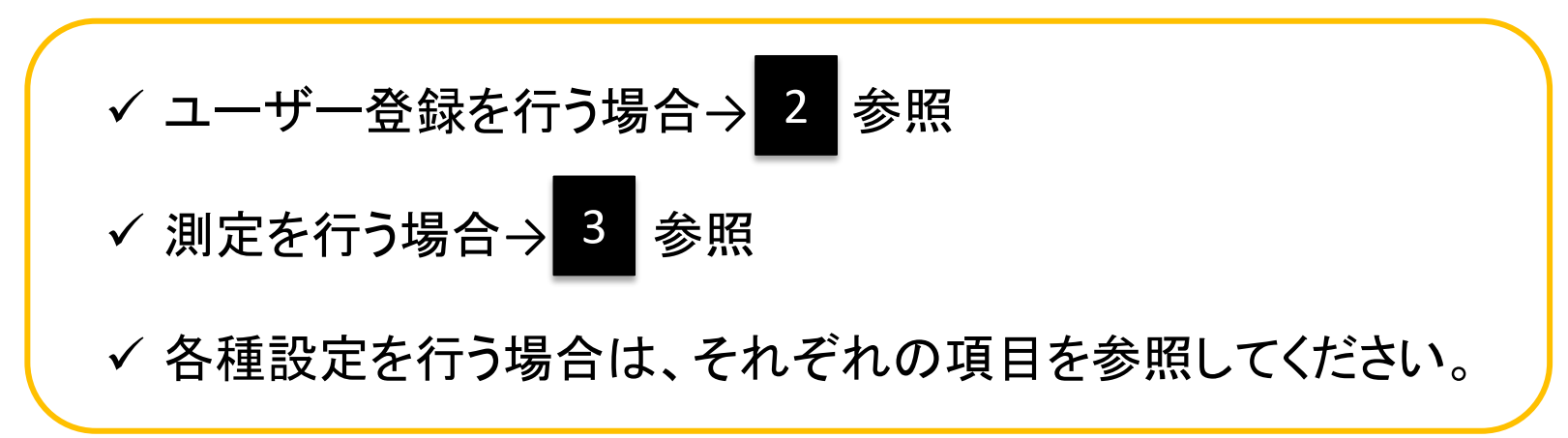

2 新規ユーザー登録

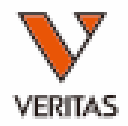

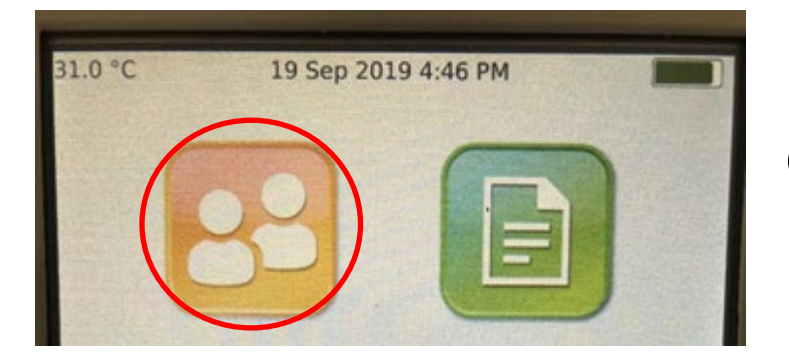

#### ①Homeからユーザー管理画面へ進みます。

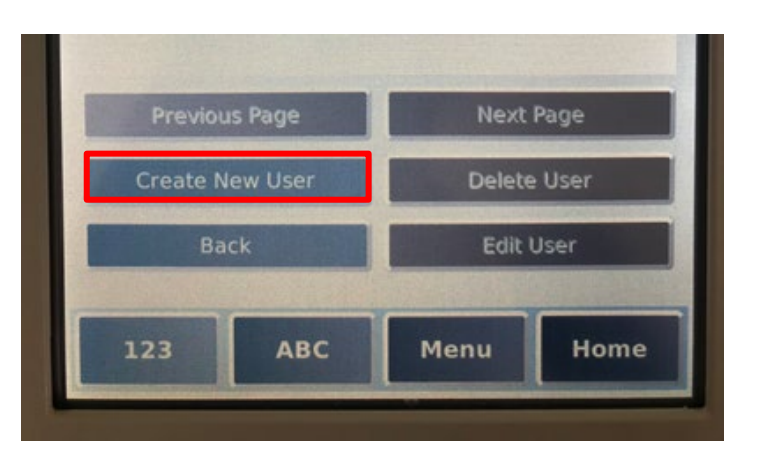

②「Create new User」ボタンを選択します。

2 新規ユーザー登録

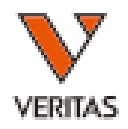

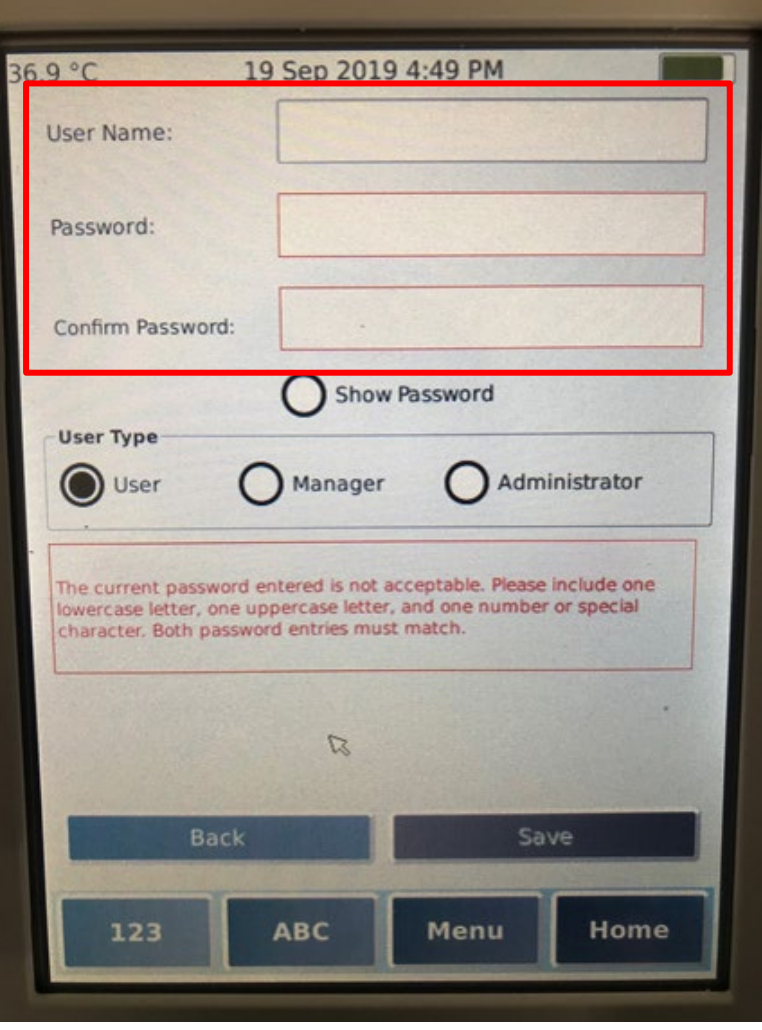

#### ②必要事項を入力します。

「User Name」:ユーザー名 「Password」:パスワード 「Confirm Password」:確認用パスワード

パスワードの設定は下記の2つから選択可能です。

<**Complex**設定> 大文字・小文字・数字または特殊文字を それぞれ1文字以上含む8-16字 <**Simple**設定> 任意の文字4-16字

※納入時は「**Complex**」に設定されています。 ※設定の変更については 8 をご参照ください。 7

2 新規ユーザー登録

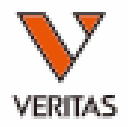

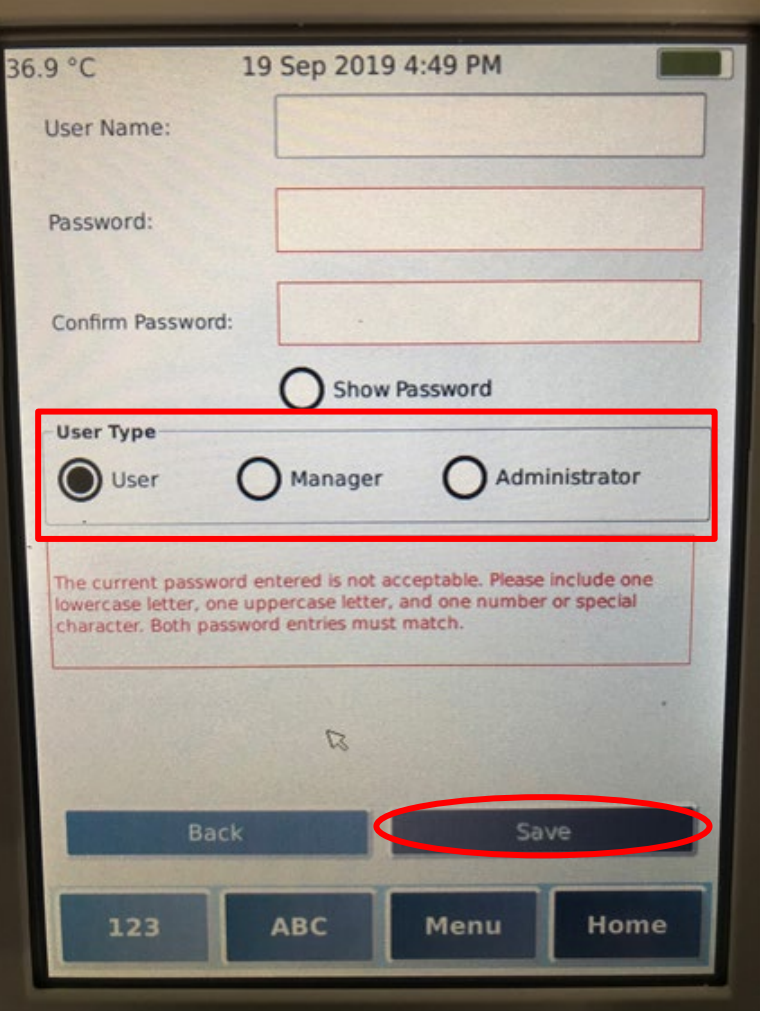

③User Typeを選択します。

各User Typeの持つ権限については、 10 を参照してください。

④「Save」を押して保存します。

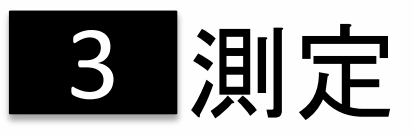

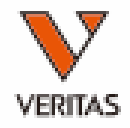

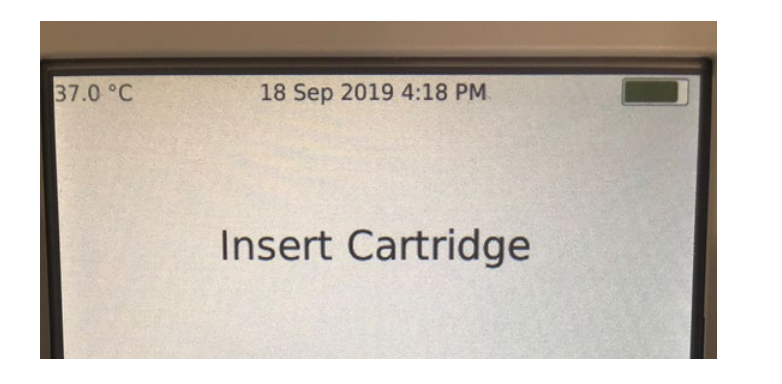

カートリッジ模式図

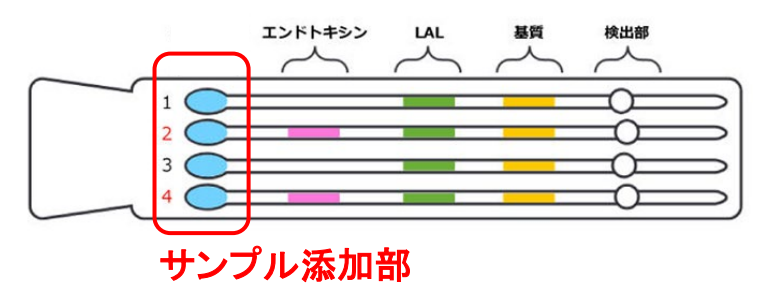

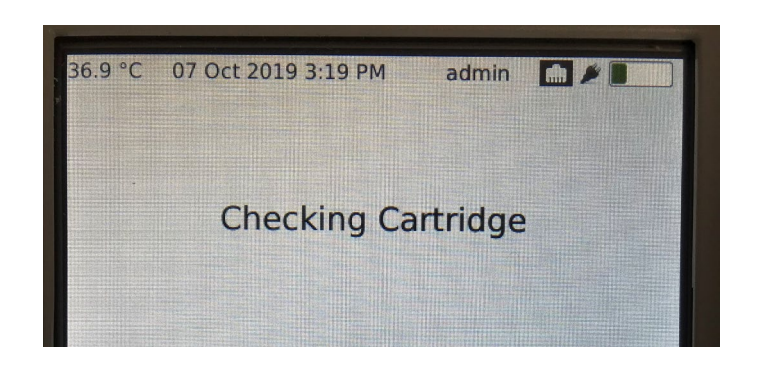

①装置を立ち上げます(→ 1 参照)

②「Insert Cartridge」と表示されたら、 カートリッジをスロットに差し込みます。

※カートリッジが室温に戻っていることを確認 してください。 ※サンプル添加部を上向きにして差し込んで ください。

③「Checking Cartridge」と表示されることを 確認します。

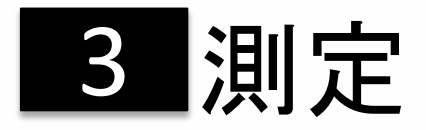

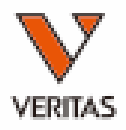

#### ④測定に必要な情報を入力します。

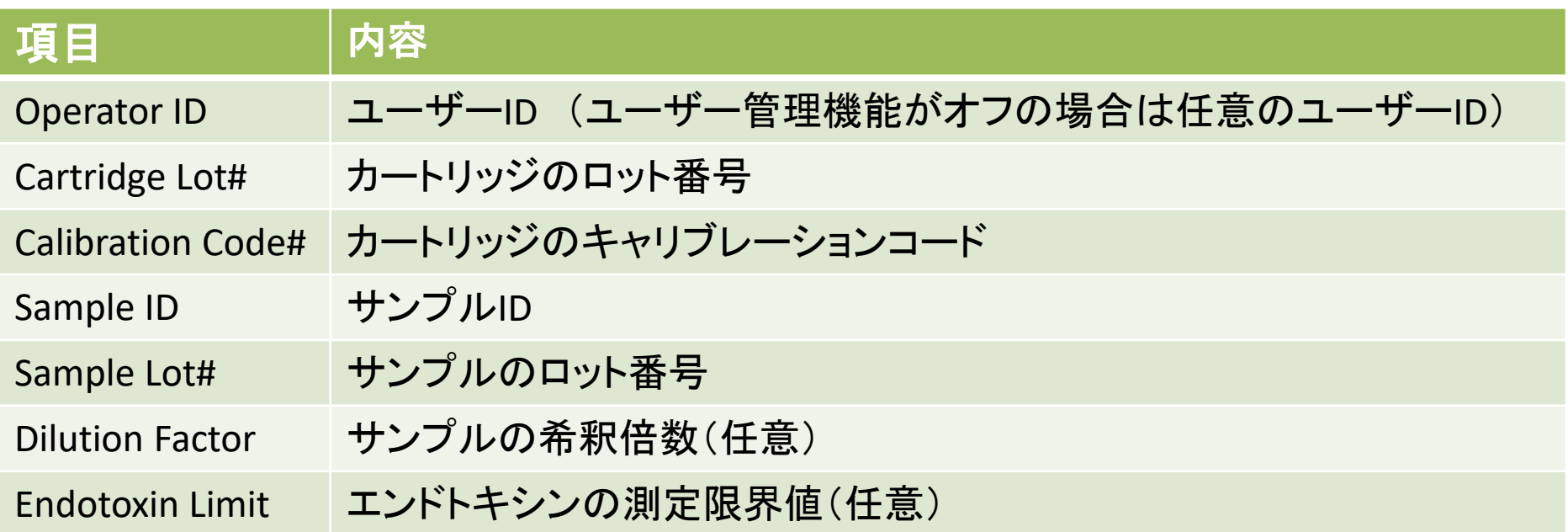

※カートリッジのロット番号とキャリブレーションコードはCoAに記載されています。 ※パッケージに記載されているロット番号とCoAのロット番号が一致していることを 必ず確認してください。

# **3 測定(Certificate of Analysis例)**

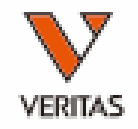

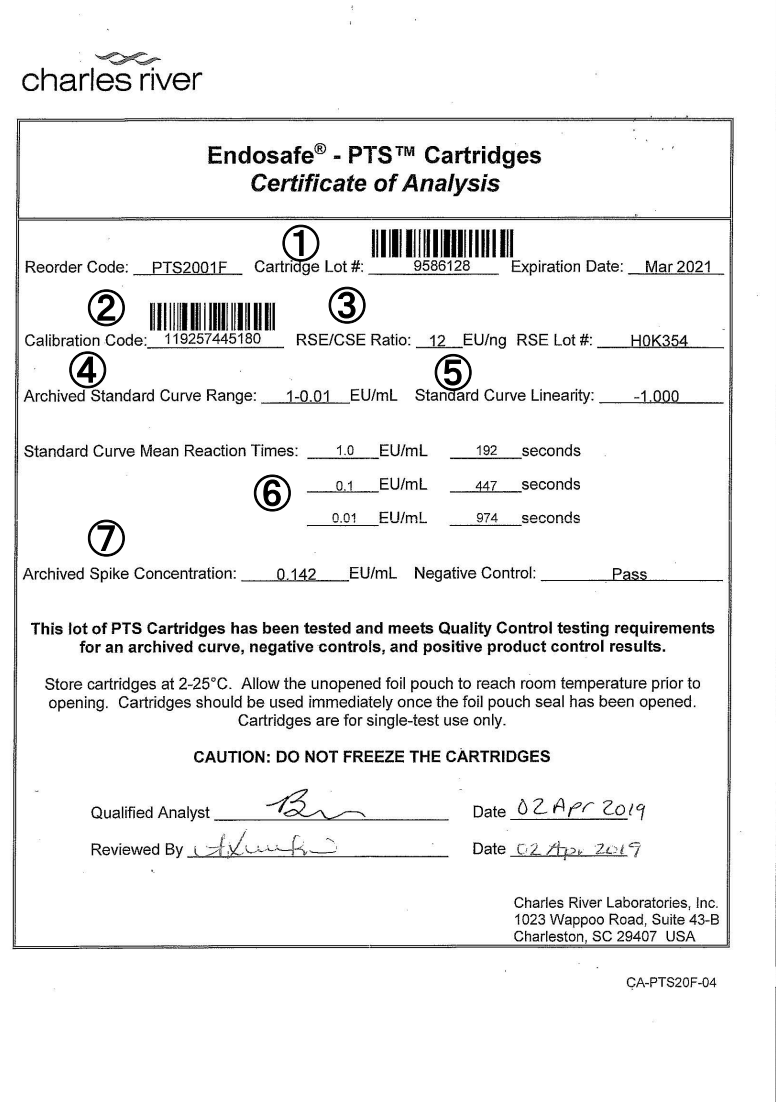

①Cartridge Lot#: カートリッジのロット番号

②Calibration Code#: カートリッジのキャリブレーション コード

③RSE/CSE Ratio: USPエンドトキシン標準品と基準として、 ロット毎にEU/ngが値付けされたCSE(Control standard endotoxin)のエンドトキシンユニット値 ※JPカートリッジにはJPSEが封入されているため、記載さ れていません。

④Achieved Standard Curve Range: 測定可能範囲

⑤Standard Curve Linearity: 検量線の傾き

⑥Standard Curve mean Reaction Time: ある一定の透過 光の減少率に達するまでの時間

⑦Achieved Spike Concentration: カートリッジに封入され ているエンドトキシンの濃度 11

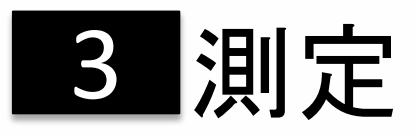

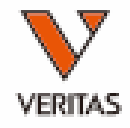

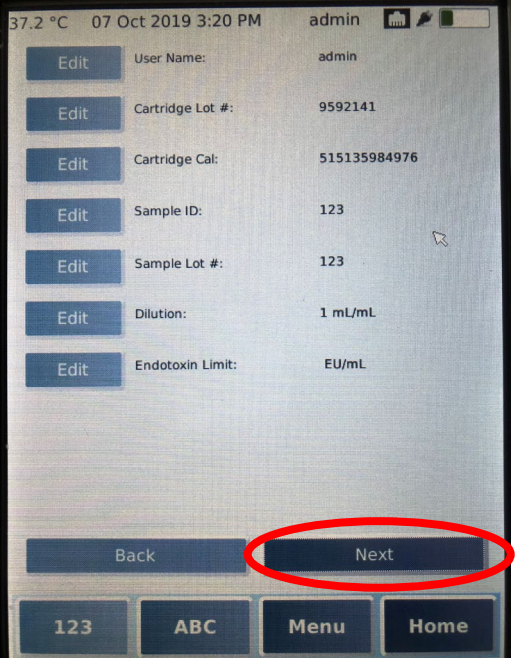

⑤入力された情報がすべて正しいことを確認し、 「Next」ボタンを選択します。

誤りがある場合は「Edit」ボタンを押して修正して ください。

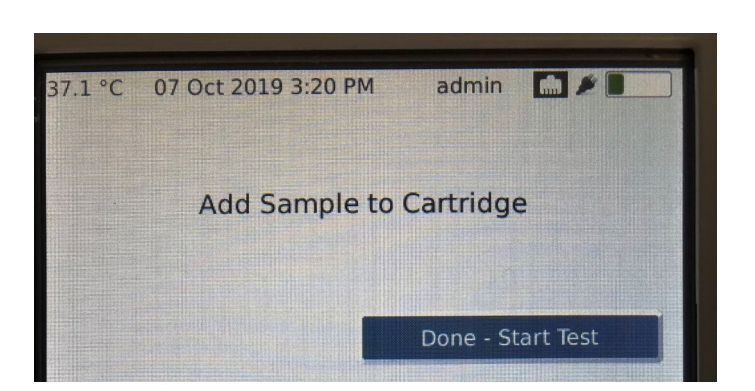

⑥左記のメッセージが表示されたら、カートリッ ジの4つのウェルにサンプルを25uLずつ添加し ます。

⑦「Done – Start Test」を押して試験を開始します。 試験は約15分で終了します。 12

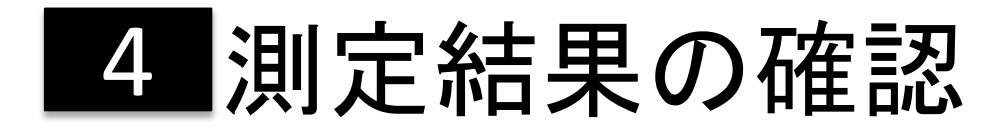

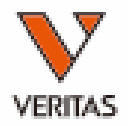

#### ○測定中、リアルタイムで透過光量の減少率を確認することが出来ます。

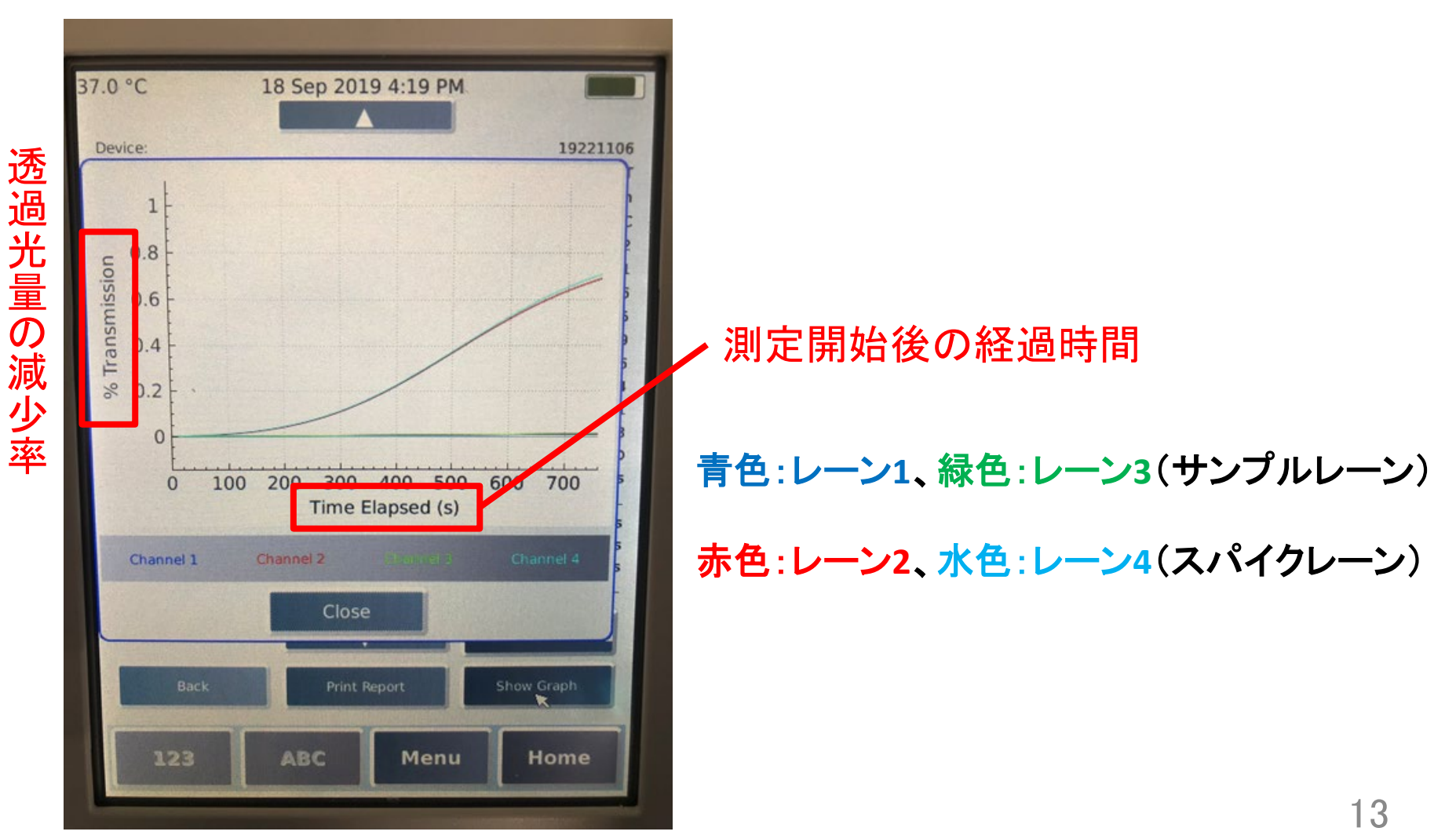

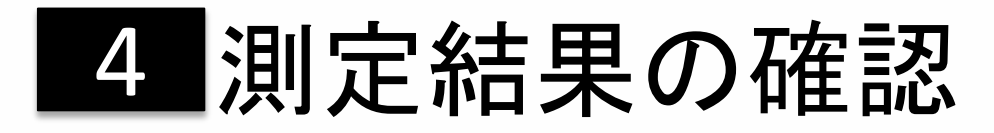

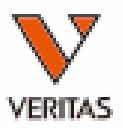

#### ○測定結果はレポート形式で確認することが出来ます。

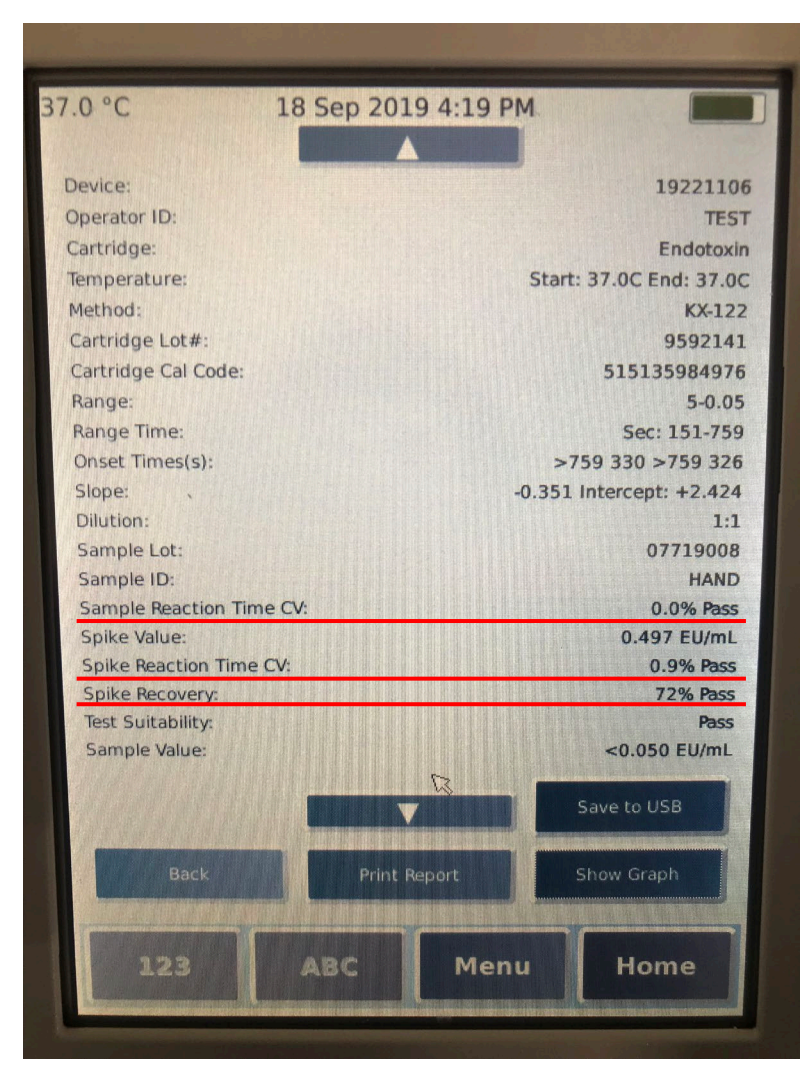

<試験の有効性の確認>

以下の条件をすべて満たすとき、その試験 結果は有効であると判断することができます。

○Sample Reaction Time CV: <25%

○Spike Reaction Time CV: <25%

○Spike Recovery: 50-200%

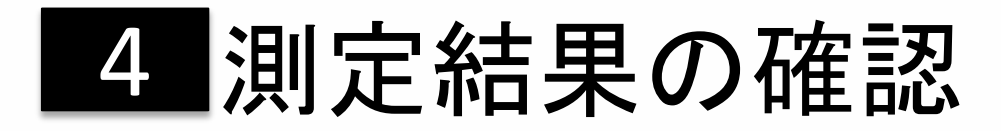

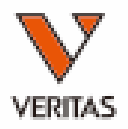

#### ○レポートの各項目について

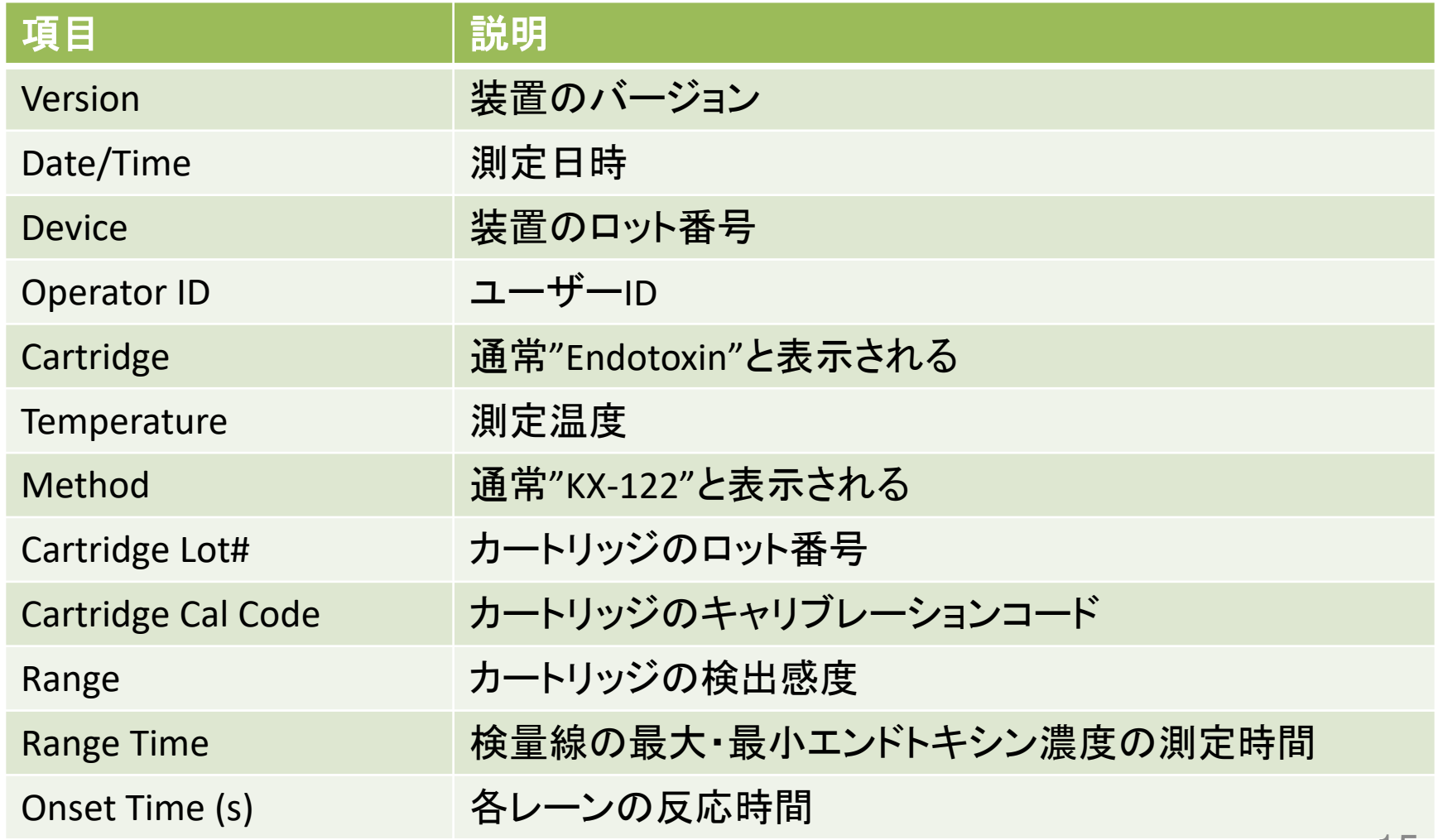

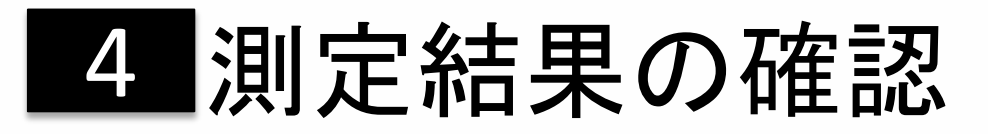

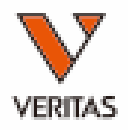

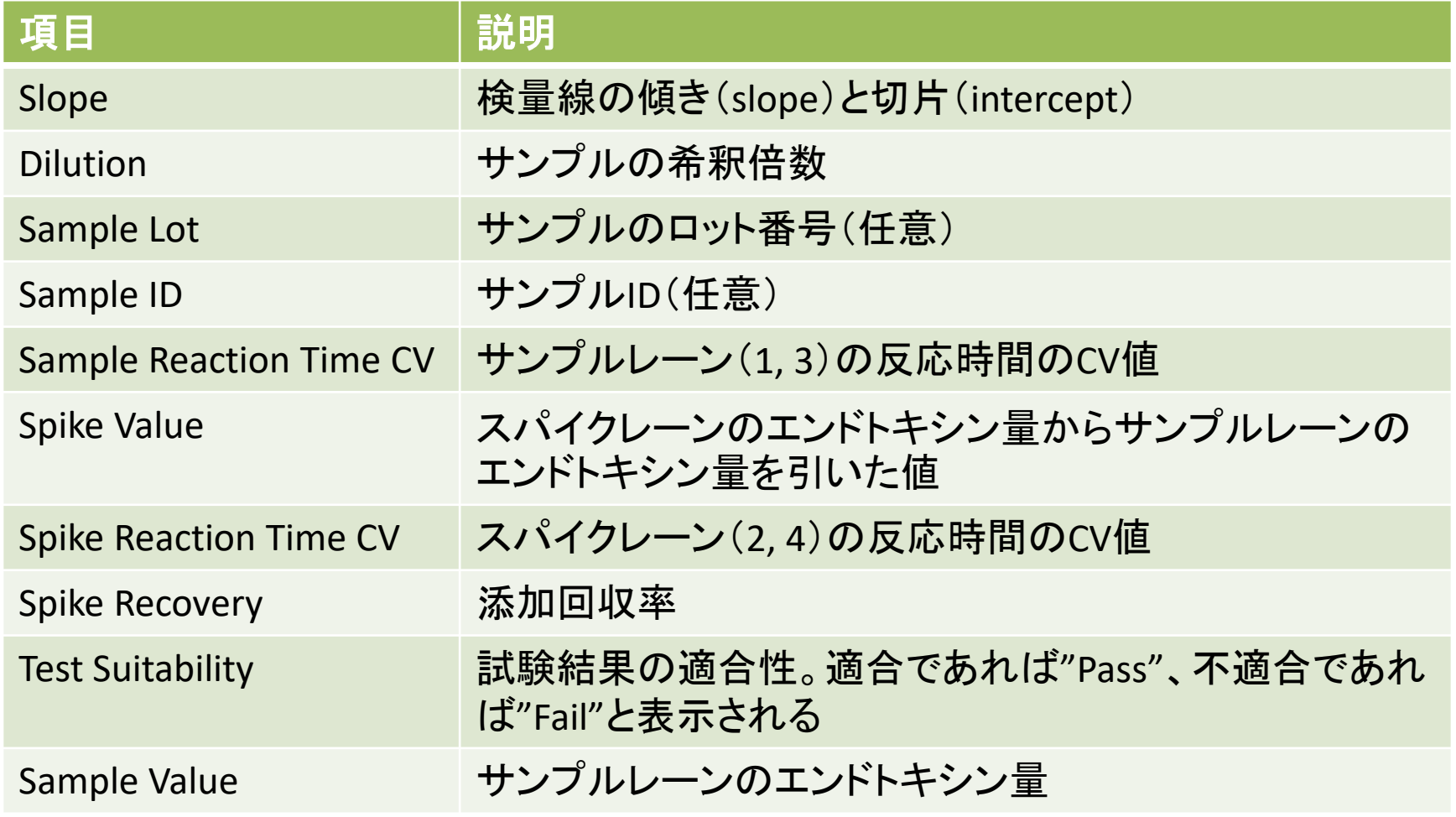

## テストレポートの閲覧 5

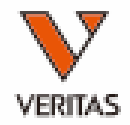

Endosafe® nexgen- PTS™は10,000以上のレポートが保存可能です (装置に8GBのメモリが内蔵されています)。 レポートは削除しない限り装置本体に保存されます。

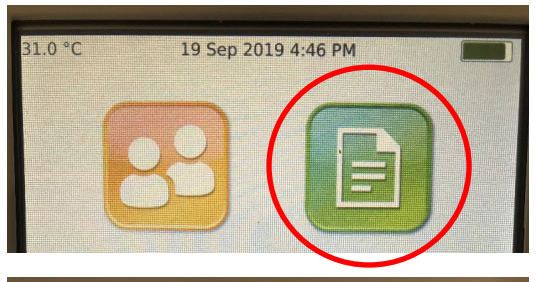

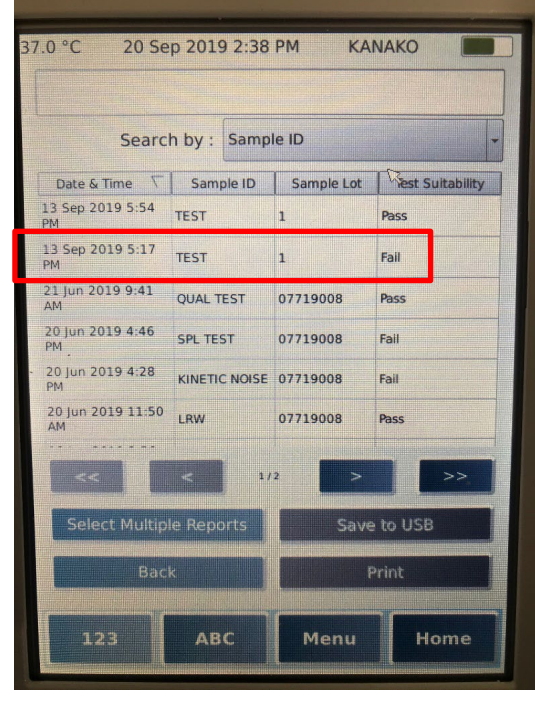

①Homeの「レポート」ボタンを押します。

②表示したい測定データを選択します。 (Sample ID等による検索も可能です。)

数値レポートが表示されます。 「Show Graph」でグラフが表示されます。

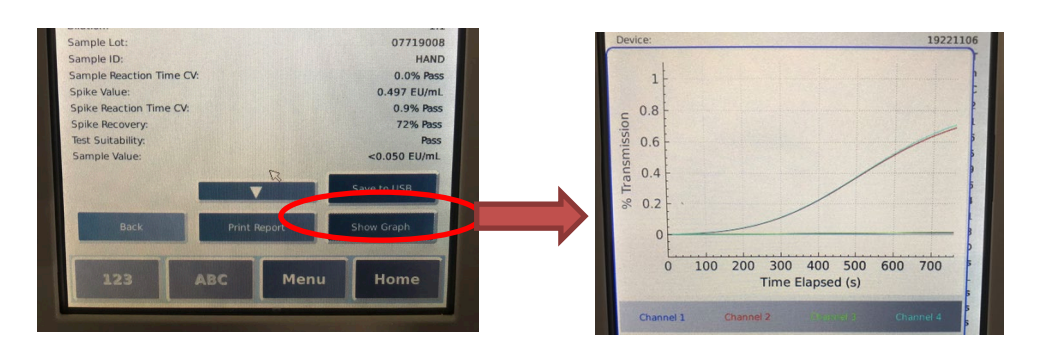

17

6 テストレポートの出力(選択データ)

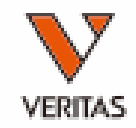

#### ○USBへのエクスポート

37.0 °C 20 Sep 2019 2:38 PM **KANAKO** Search by : Sample ID Date & Time Sample ID Sample Lot **Yest Suitability** 13 Sep 2019 5:54 TEST **Pacc** 13 Sep 2019 5:17 TEST Fail 21 Jun 2019 9:41 **QUAL TEST** 07719008 Pass 20 Jun 2019 4:46 SPL TEST 07719008 Fail 20 Jun 2019 4:28 KINETIC NOISE 07719008 Fail 20 Jun 2019 11:50 LRW 07719008 **lect Multiple Reports** Save to USB Back Print ABC Menu

①USBを装置に接続します。

②出力したいレポートを選択し「Save to USB」を押します。

測定データがUSBにPDF形式でエクスポートされます。

○プリンターでの印刷

※印刷前にプリンターの設定を行ってください→**8-5**参照

出力したいレポートを選択し「Print Report」を押します。

# テストレポートの出力(全データ) 6

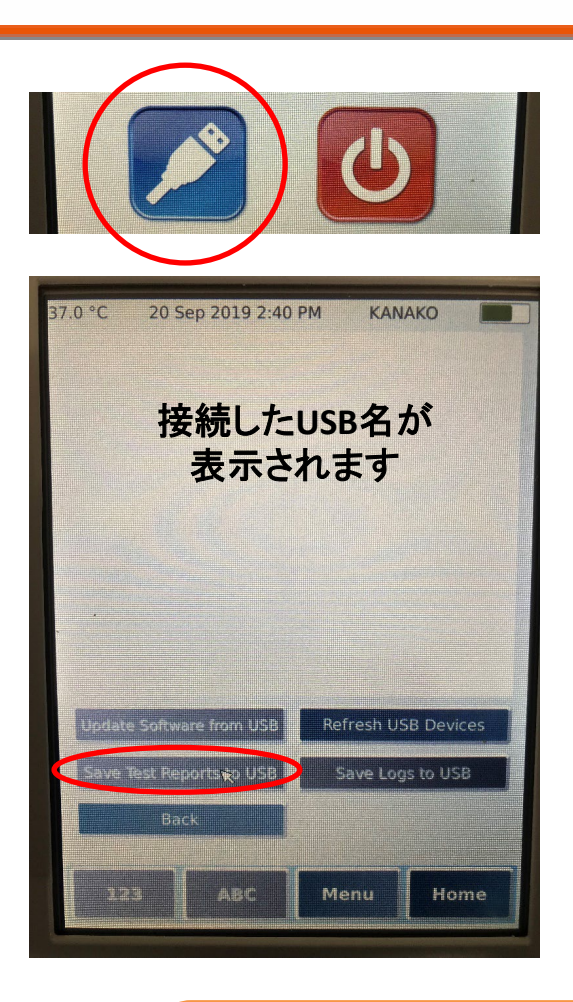

①HomeのUSBボタンを押します。

②USBを装置に接続します。 ※USBが認識されない場合は 「Refresh USB Devices」を押してください。

③接続したUSBの名前を選択し、 「Save Test Reports to USB」を押します。

装置に保存されている全レポートのpdfが出力されます。

・ 「Save Logs to USB」ではログファイルを出力できます。(Administratorのみ) ・データの保存中に"Refresh USB Devices"を選択すると、 画面が黒くなりシステムが応答しなくなるのでご注意ください。 19

7 サンプルデータベース

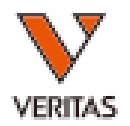

#### サンプル情報をあらかじめ装置本体に登録することができます。

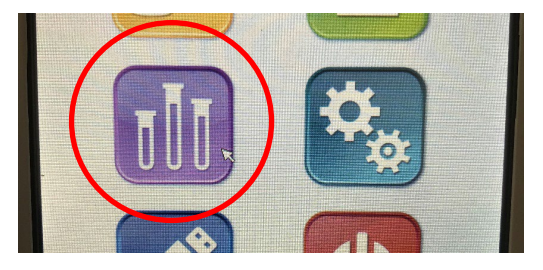

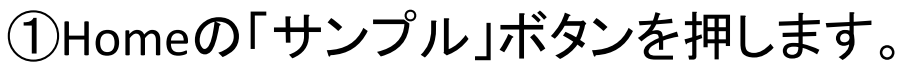

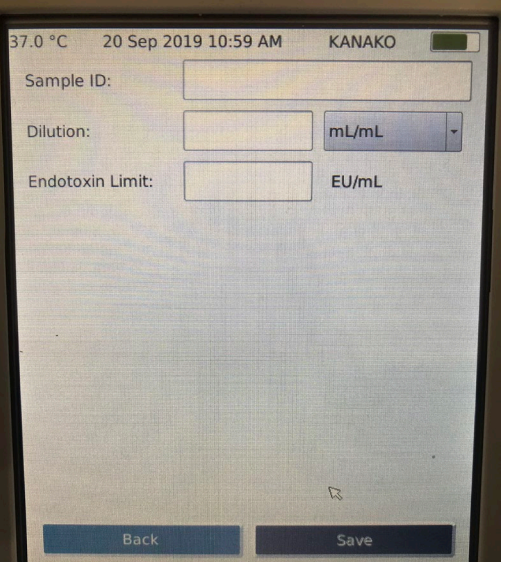

②「New Row」を選択し、必要な項目を入力します。 登録可能な項目 「Sample ID」、「Dilution」、「Endotoxin Limit(任意)」

③「Save」を押して保存します。

ユーザー管理をONにした場合、サンプルデータベースの登録・編集・削除は Manager/Administratorのみ可能です。

7 サンプルデータベース

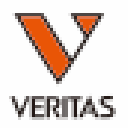

#### ※サンプルデータベースの情報を利用して測定する場合

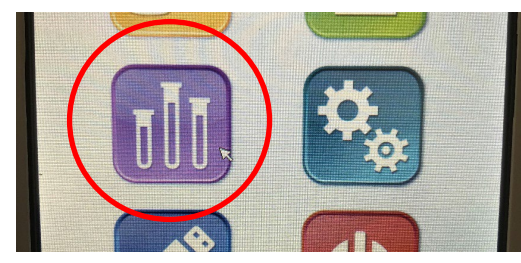

①Homeの「サンプル」ボタンを押します。

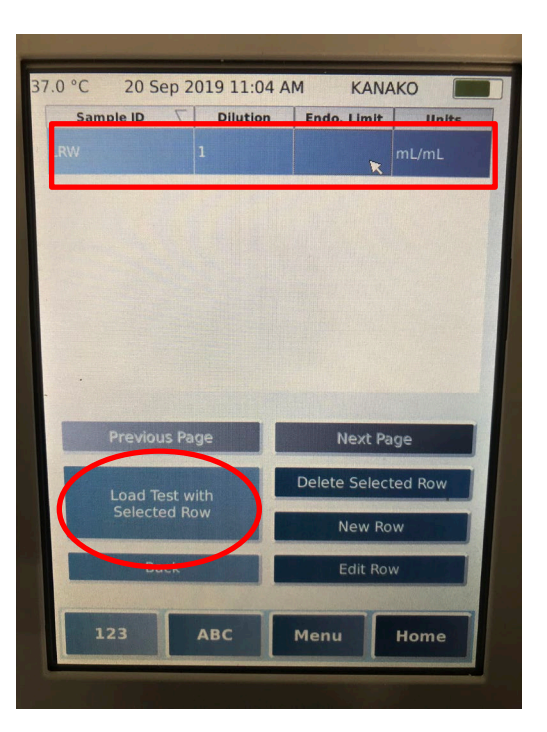

②測定に使用したいデータを選択し、 「Load Test with Select Row」を押します。 メッセージを確認し、「OK」を押します。

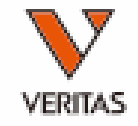

### 8 ユーザー管理

#### ○ユーザー管理でできること

・ユーザーごとにパスワードによるログインが必要になります。 ・使用者ごとに権限を設定することができます。

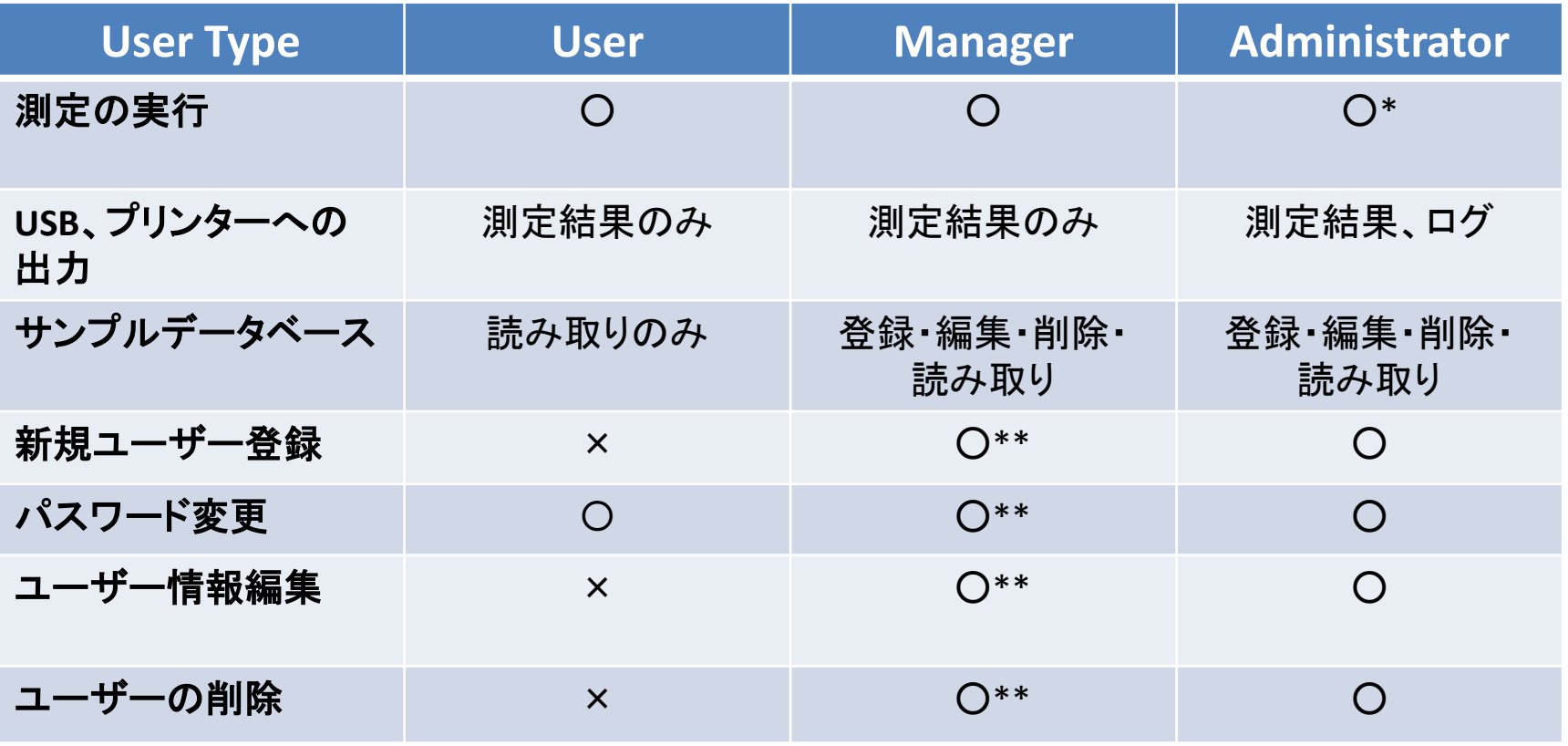

\*環境設定変更(**8-3**)で測定不可に変更可能 \*\*Administrator権限を持つユーザーに対しての実行は不可 22

## 8 ユーザー管理

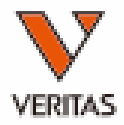

○出荷時、ユーザー管理は**OFF**になっています。

ユーザー管理を有効にするには、

①ユーザーの登録(Administrator) → ②ユーザー管理設定をON → **9-3**

$$
\rightarrow 2
$$
9-3

を行ってください。

・ユーザー管理がOFFの状態でも測定は可能です。 ・ユーザー管理がOFFの状態でもユーザー登録は可能ですが、 ログイン画面はスキップされます。 ・ユーザー管理をONにした後、ユーザー登録時に設定したユーザータイプに 応じた権限が与えられます。

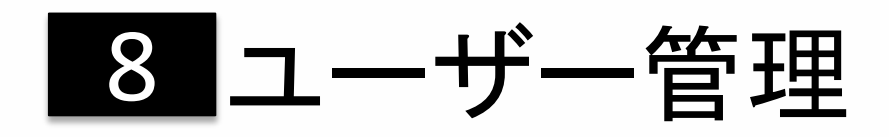

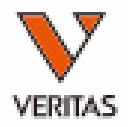

24

#### ○ユーザー管理の設定方法

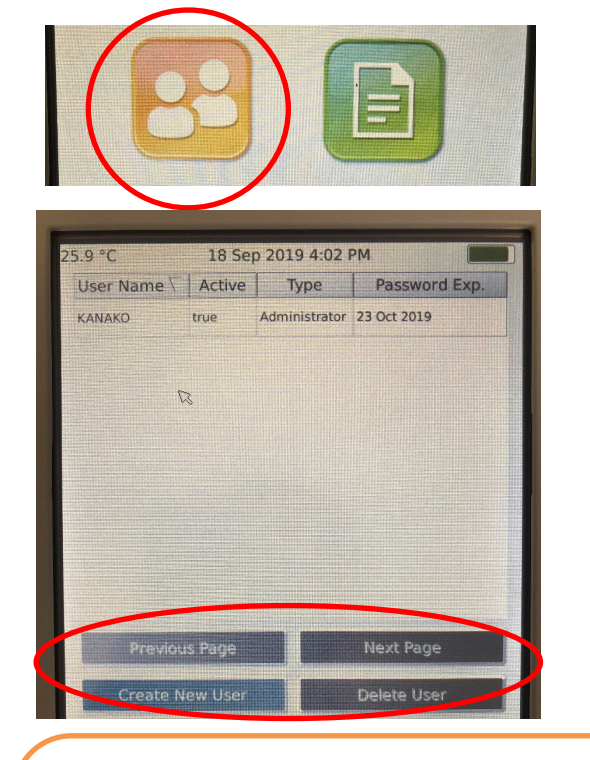

①Homeの「ユーザー」ボタンを押します。

②ユーザー選択後、変更したい項目を選択してください。 変更後は「Save」を選択してください。 「Create New User」:新規ユーザー登録 「Reset Password」:パスワード変更・初期化(Userのみ) 「Edit User」:ユーザー情報編集 「Delete User」:ユーザーの削除

・権限が無い項目は灰色表示となり選択できません。

- ・Manager/AdministratorはEdit User選択後、Reset Passwordが表示されます。
- ・パスワード初期化を行うと、デフォルトのパスワード「pts12345AB」となります。
- ・削除したユーザーを元に戻すことはできません。
- ・削除されたユーザーの測定データは消去されません。

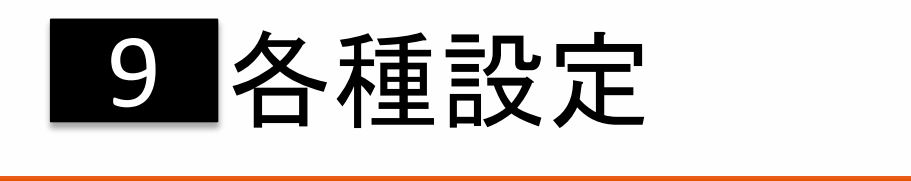

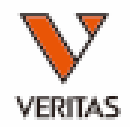

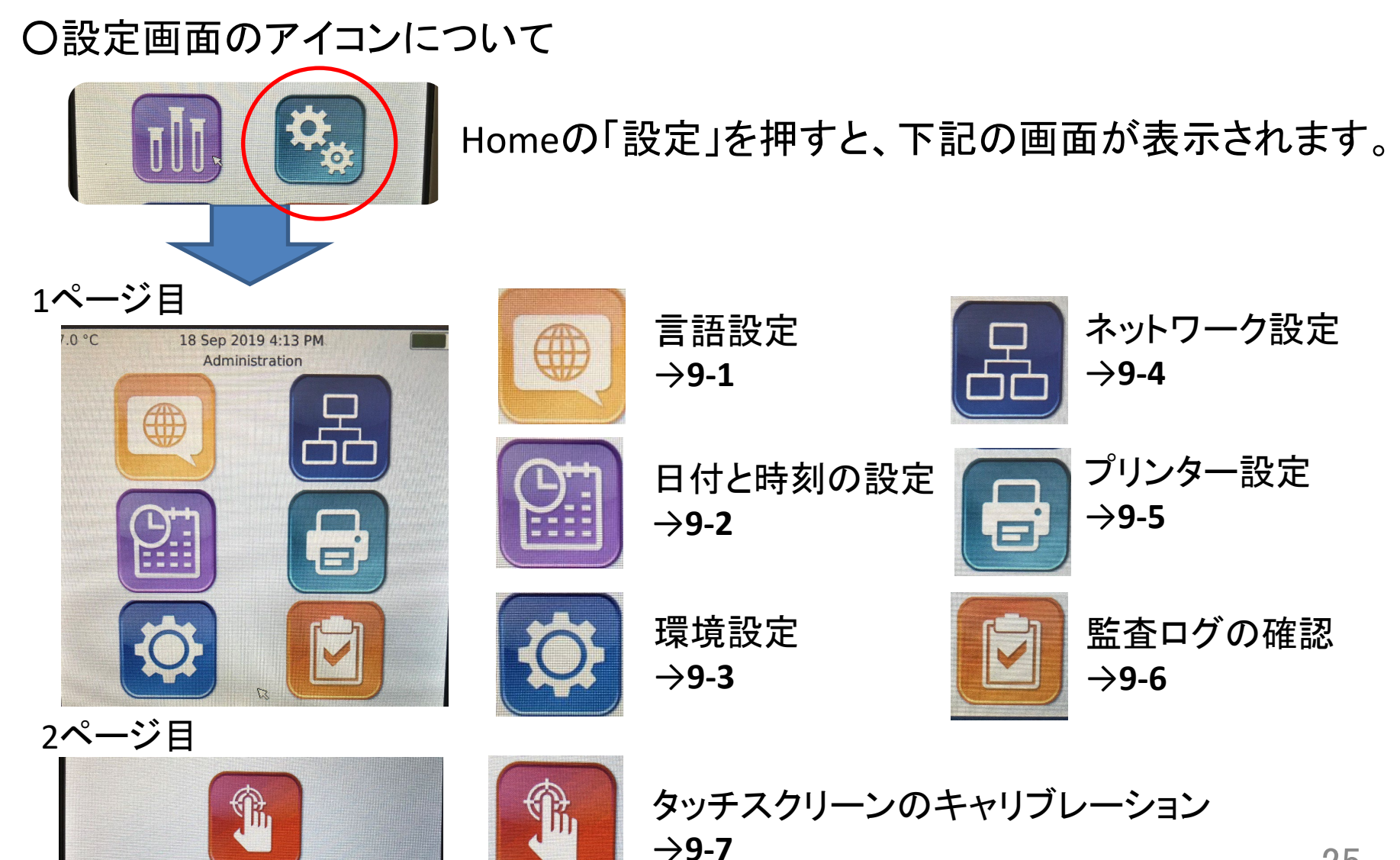

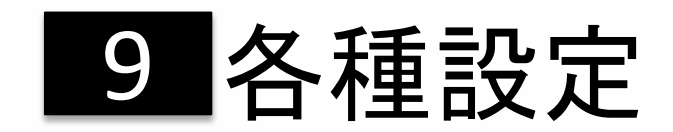

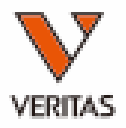

### ○**9-1**:言語設定

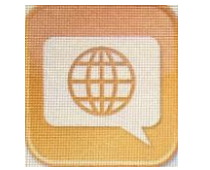

#### 言語は以下から選択可能です。 英語(デフォルト)、フランス語、ドイツ語、イタリア語、スペイン語、ポルトガル語

※変更後、再起動が必要です。

○**9-2**:日付と時刻の設定

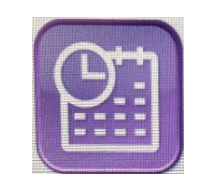

年月日、時刻を「Edit」ボタンから設定してください。 Time Zoneを「Osaka, Sapporo, Tokyo」に設定してください。

サマータイムの設定も可能です。

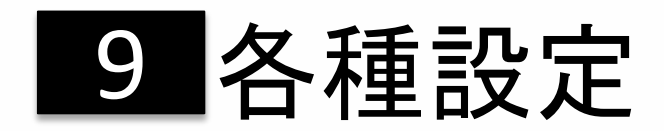

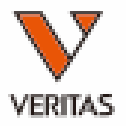

### ○**9-3**:環境設定(1/5ページ)

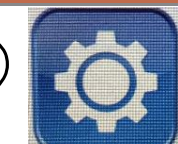

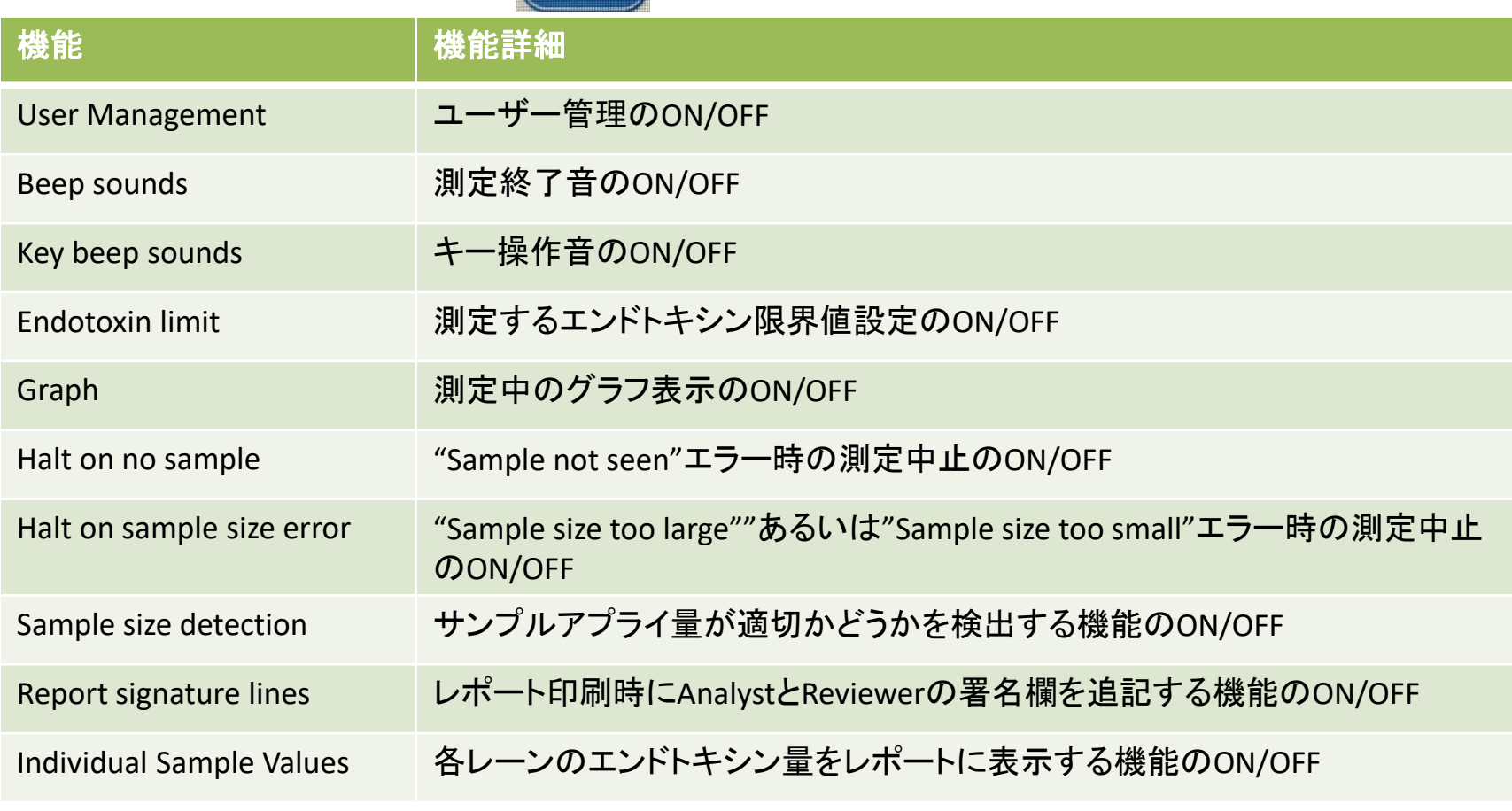

編集後は「Save」を押して保存してください。(再起動が必要な項目もあります)27

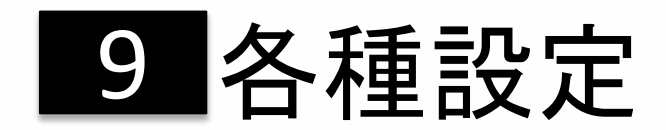

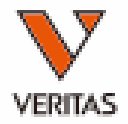

#### ○**9-3**:環境設定(2/5ページ)

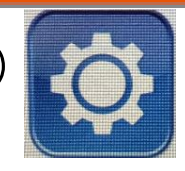

Automatic Print/Automatic Network Save テスト終了時に自動的にpdf形式のレポートを保存・印刷できます。 ※Windows Network共有の環境が必要です。

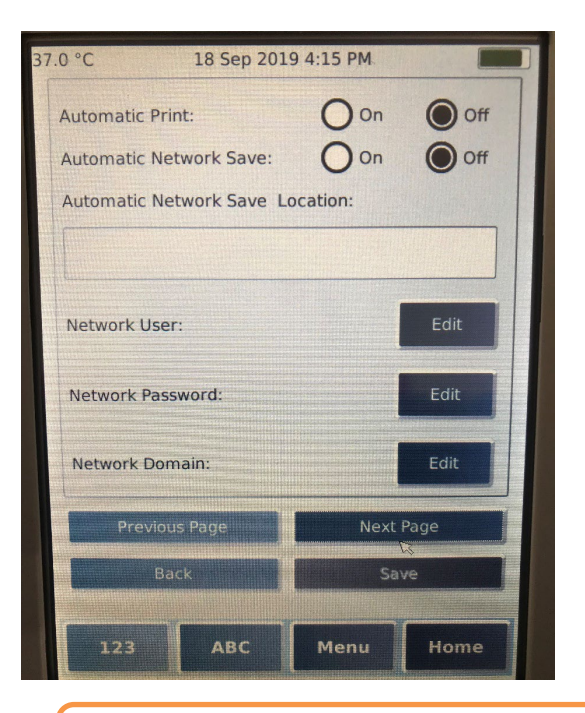

①ラジオボタンのONを選択します。

②保存先のパスをAutomatic Network Save Locationに 入力します。

③下記の情報をEditボタンから入力します。 Network User:ネットワークユーザー名 Network Password:ネットワークパスワード Network Domain:ネットワークドメイン

編集後は「Save」を押して保存してください。(再起動が必要な項目もあります)。

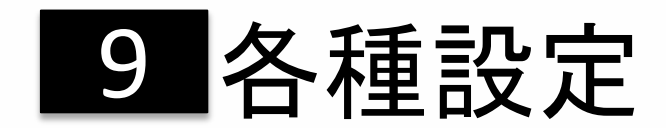

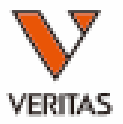

○**9-3**:環境設定(3/5ページ)

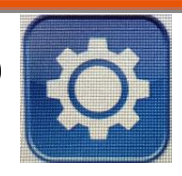

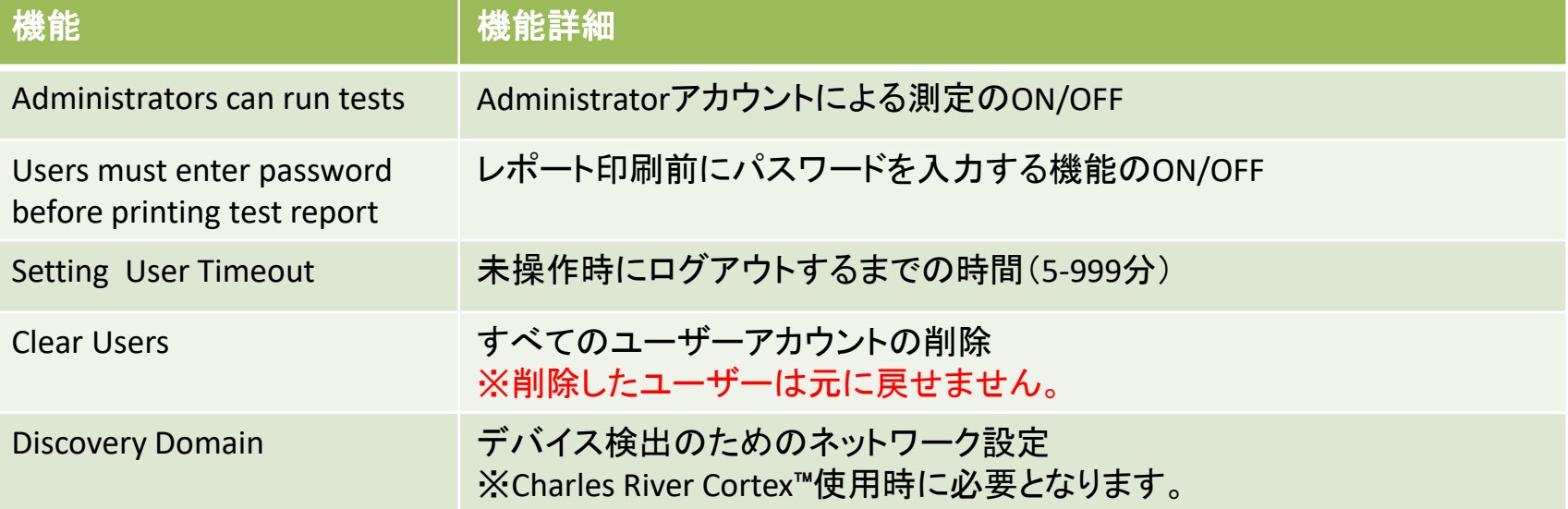

編集後は「Save」を押して保存してください。(再起動が必要な項目もあります)20

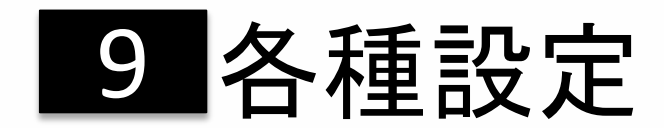

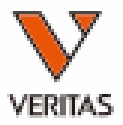

○**9-3**:環境設定(4/5ページ)

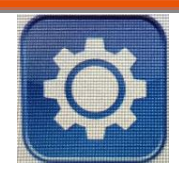

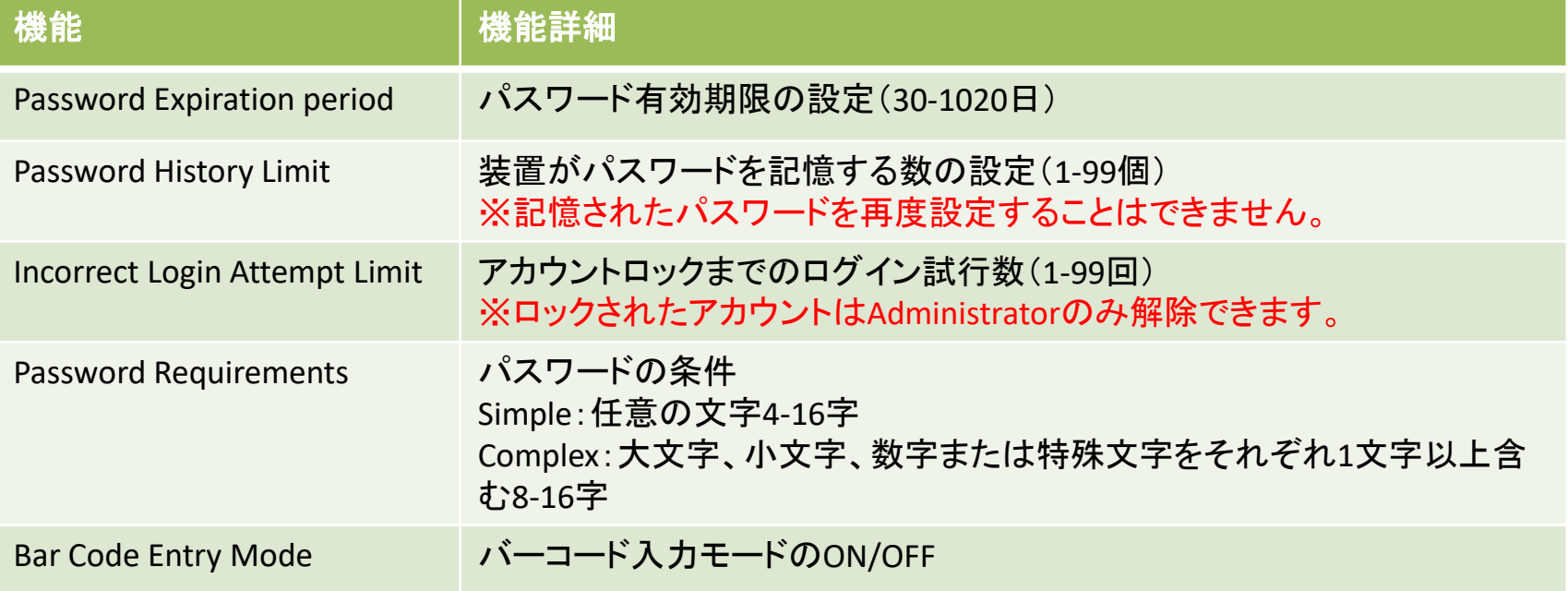

編集後は「Save」を押して保存してください。(再起動が必要な項目もあります)30

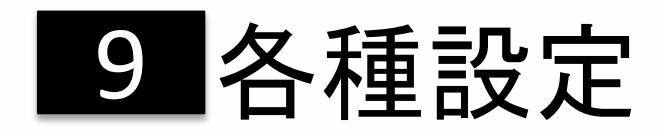

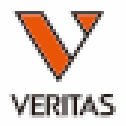

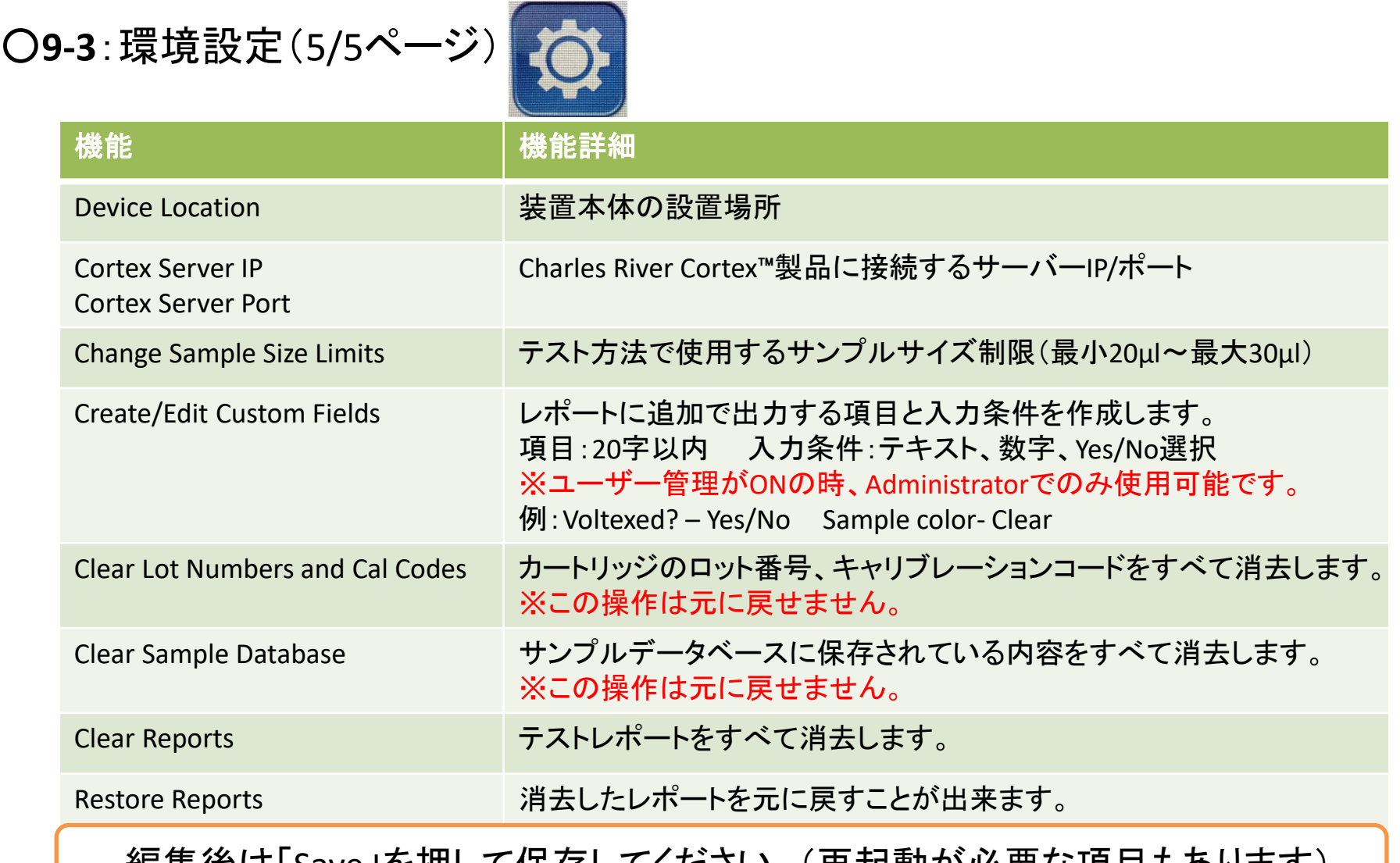

編集後は「Save」を押して保存してください。(冉起動が必要な項目もめります)31

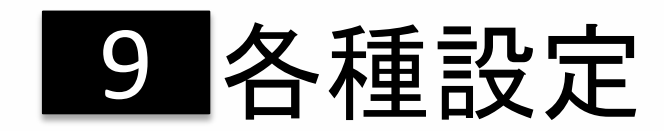

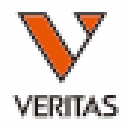

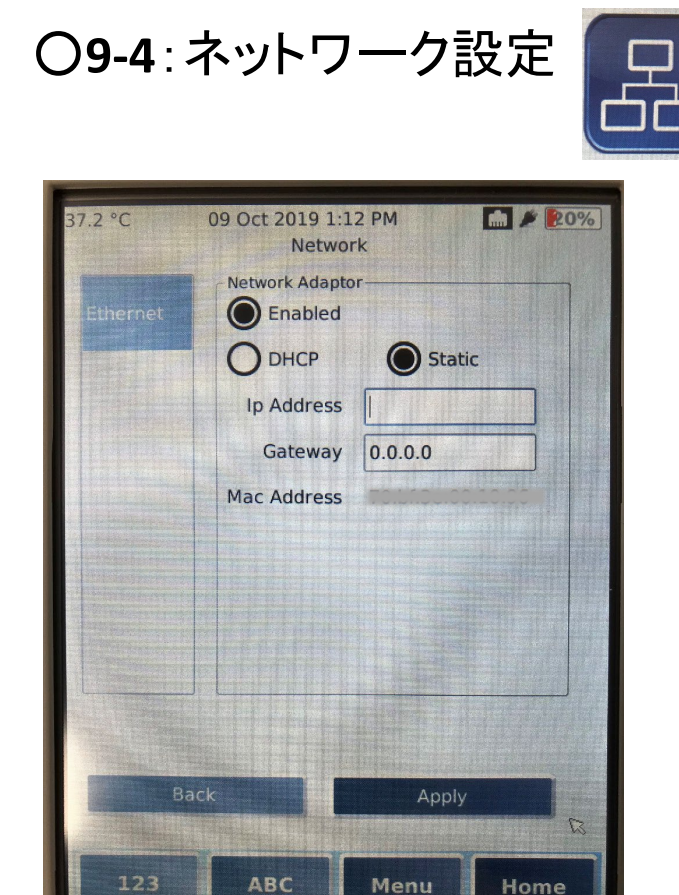

①LANケーブルを装置本体と ネットワークのポートに 接続します。

②ネットワーク設定のボタンを押します。

③「Ethernet」タブを選択し、「Enabled」を押します。 正常に接続できた場合、ラジオボタンが黒くなります。

④(任意)固定IPアドレスやDHCPを入力してください。

⑤「Apply」ボタンを押してください。

・ユーザー管理をONにした場合、Administratorのみ操作可能です。 ・弊社販売の製品は無線wi-fiには対応しておりません。 <sup>32</sup>

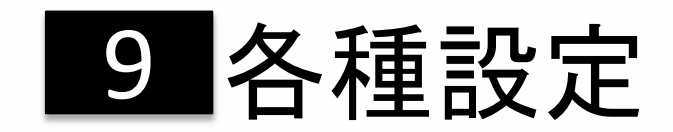

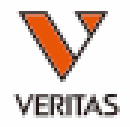

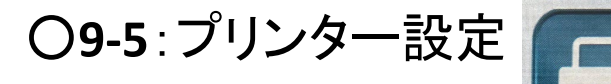

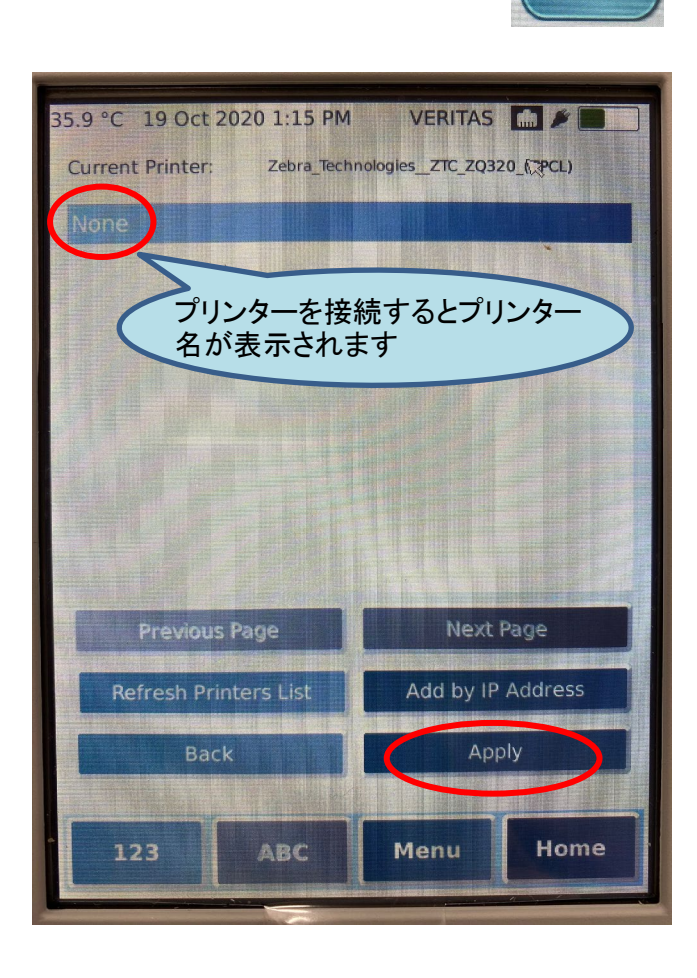

①プリンターを装置に接続します。

②プリンター設定のボタンを押します。

③プリンター名を選択します。 ※プリンターが認識されない場合は 「Refresh Printers List」を押してください。

④「Apply」ボタンを押します。

〇Endosafe nexgen-PTS推奨プリンター

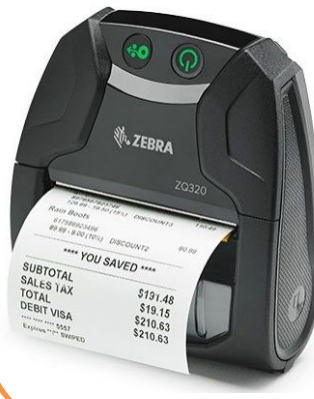

#### **ZQ320**レシートプリンター (**Zebra technologies**社)

※使用前に専用ファイルのインストールが必要です。イ ンストールはベリタスにて実施いたします。

※本製品に関するお問い合わせはベリタスまでお 願いいたします。

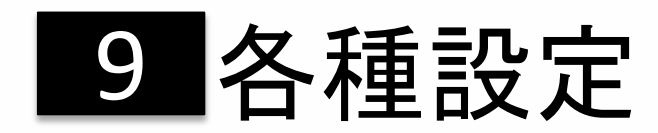

#### ○**9-6**:監査ログの確認

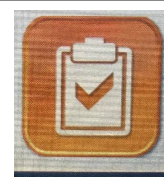

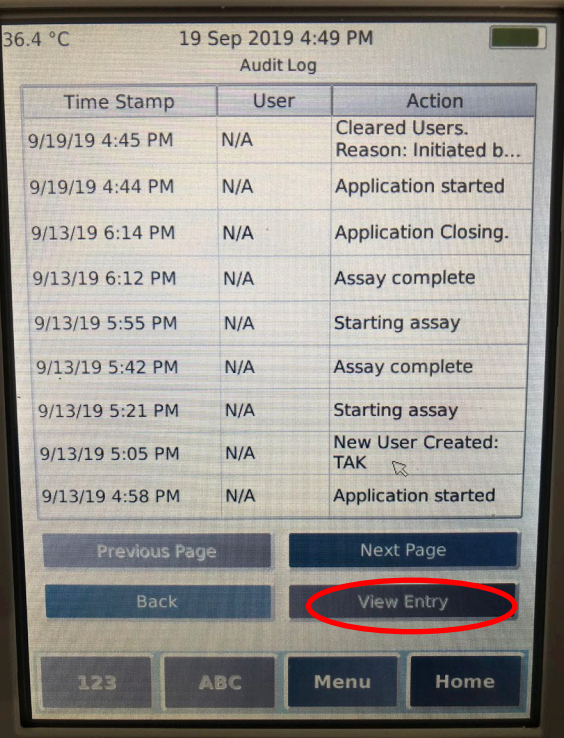

#### 監査ログとして記録されるイベント 装置の設定変更 ログインの試行 全てのテストの開始と終了

ユーザー管理がOnになっている場合、 ユーザー名も記録されます。

各イベントを選択後、「View Entry」を押すと、 詳細が確認できます。

監査ログを出力する場合→ 5 レポートの出力(全データ)を参照してくだ さい。 5

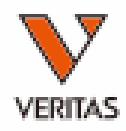

34

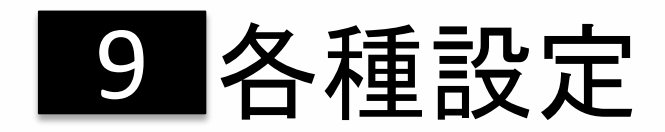

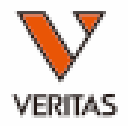

#### ○**9-7**:タッチスクリーンのキャリブレーション

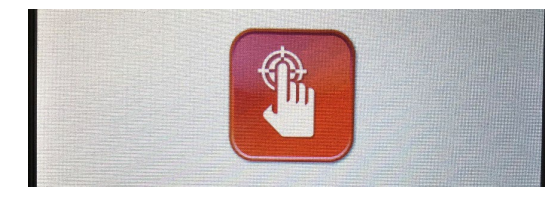

①タッチスクリーンボタンを押してください。

②ポップアップを確認し、「OK」を押してください。 システムが再起動し、キャリブレーション画面 になります。

**TSLIB** calibration utilitu ch crosshair to calibrate

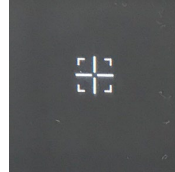

③「TSLIB calibration utility Touch crosshair to calibrate」 が画面に表示されます。 画面上の指示に従い、各隅と中央に一つずつ出る 十字線(左図)をできるだけ正確に選択します。

④機器が再起動します。

ユーザー管理をONにした場合、Administratorのみ操作可能です。 <sub>35</sub>

10 トラブルシューティング

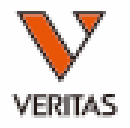

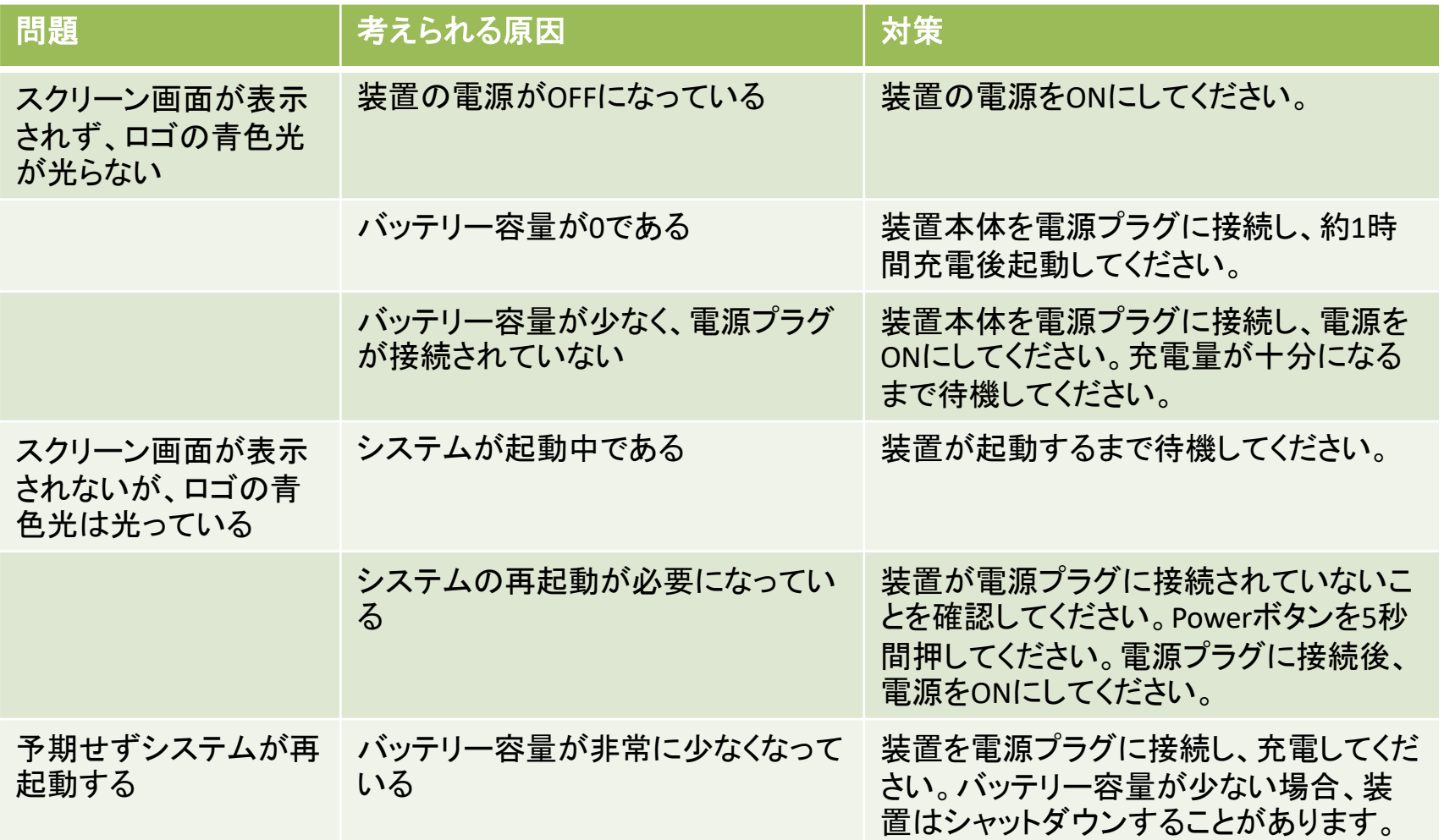

10 トラブルシューティング

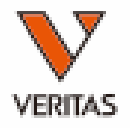

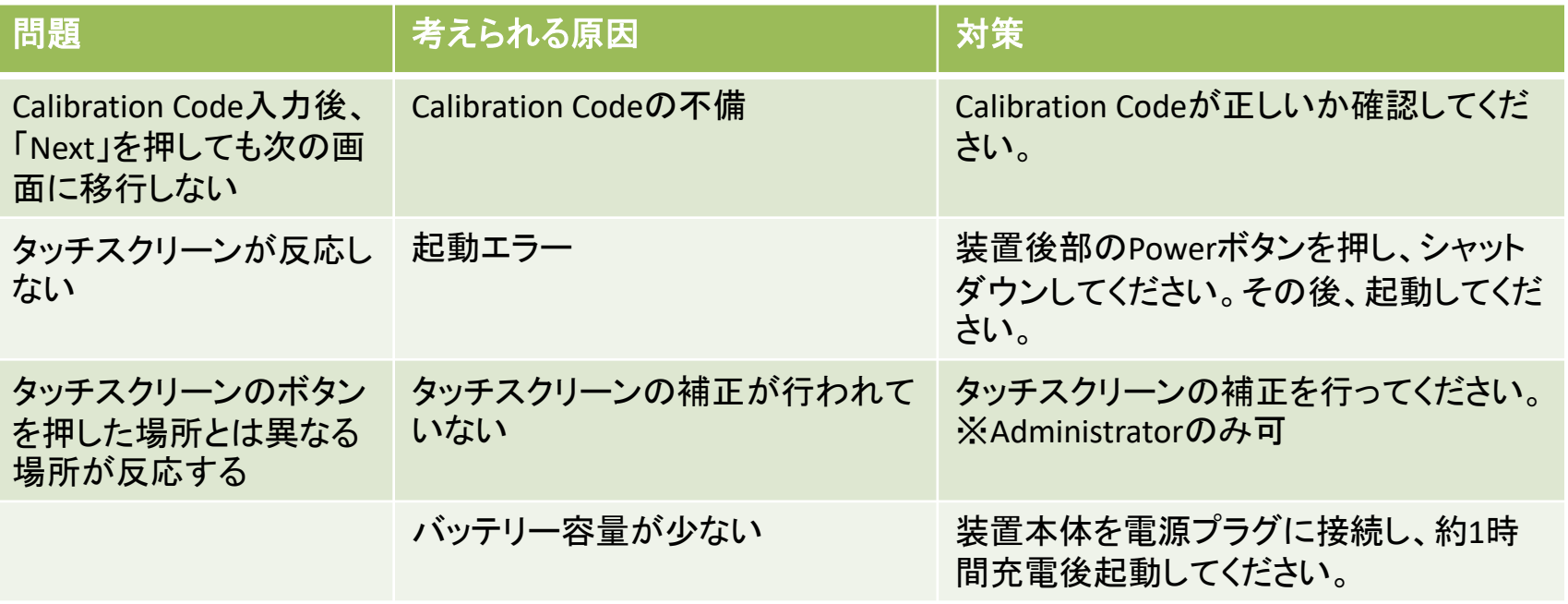

その他装置に表示されるエラーメッセージ一覧とその対策については 英文マニュアル9「Troubleshooting」を参照してください。

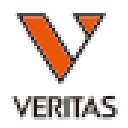

○お手入れ時、装置の電源はOFFにしてください。

○装置に直接洗剤等をスプレーしないでください。 お手入れ時は柔らかい布などに洗剤を付けて表面を優しく拭いてください。

○タッチスクリーンは非常に傷つきやすいため、PCモニター用のクリーナーなど 適切な素材で掃除してください。

○ラベルの表面は拭かないでください。インクが消える可能性があります。

サポートページのご案内

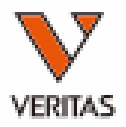

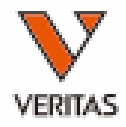

#### マニュアルは2020年10月19日時点の情報で作成しています。 仕様の変更により実際の操作と異なる場合があります。

#### お問い合わせ先

株式会社ベリタス 〒105-0013 東京都港区浜松町 1-18-16 住友浜松町ビル 6 階 **TEL: 03-5776-0078 FAX: 03-5776-0076**

技術的なお問い合わせ:**TEL 03-5776-0040 E-mail: Tech\_support@veritastk.co.jp**